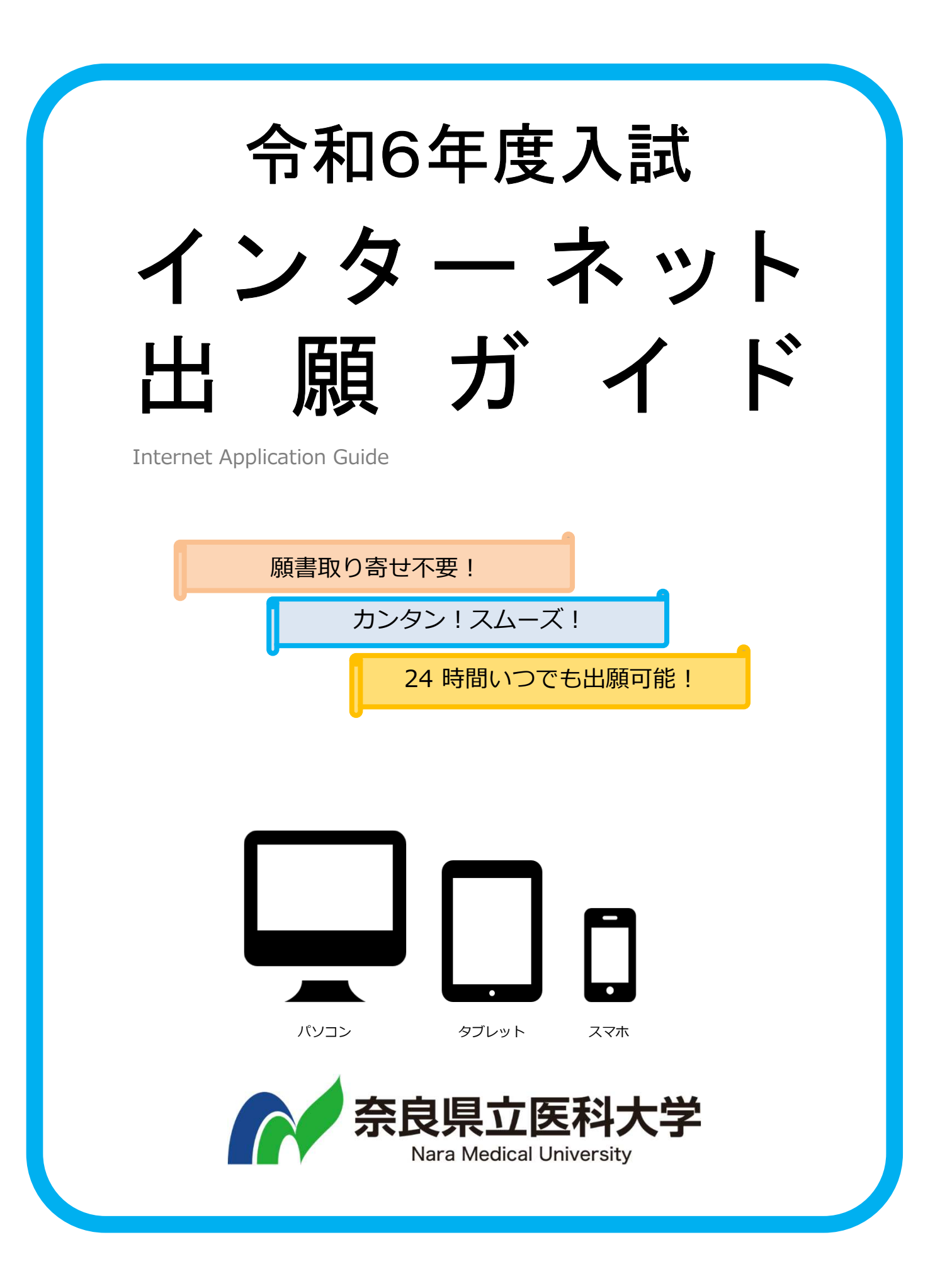

### はじめにご確認ください

### ■必要なインターネットの環境

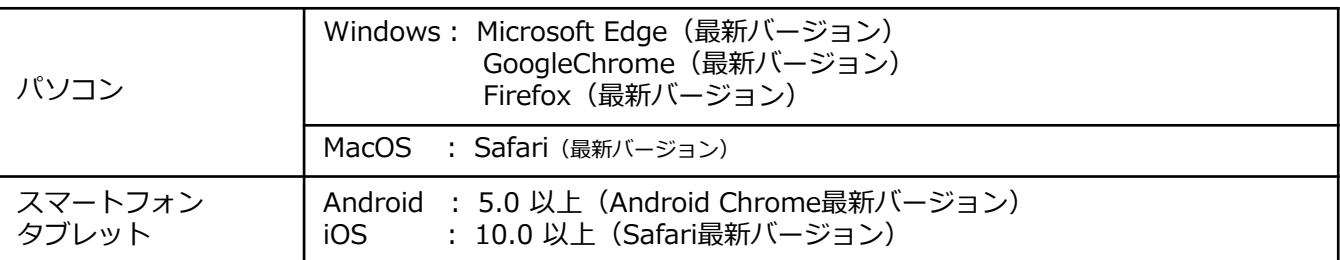

※ブラウザの設定について

どのウェブブラウザでも、以下の設定を⾏ってください。

・JavaScriptを有効にする。

・Cookieを有効にする。

※ユーザー登録の際、メールアドレスの入力が必要です。フリーメール(Gmail やYahoo! メール等)や携帯電話・スマー トフォン等のアドレスで構いませんか、携帯電話・スマートフォン等の場合は奈良県立医科大学のドメイン(<mark>@naramed</mark>u.ac.jp,@postanet.jp)の受信を許可してください。出願登録完了時・入学検定料⽀払い完了時に、登録したメールアド レスに確認メールが自動送信されます。また、確認メールが迷惑メールフォルダに振り分けられることがありますので注意 してください。

※セキュリティソフトをインストールしている場合、インターネット出願が正常に動作しない場合がありますのでご注意く ださい。セキュリティソフトについては、各メーカーのサポートセンターに問い合わせてください。

#### ■出願期間

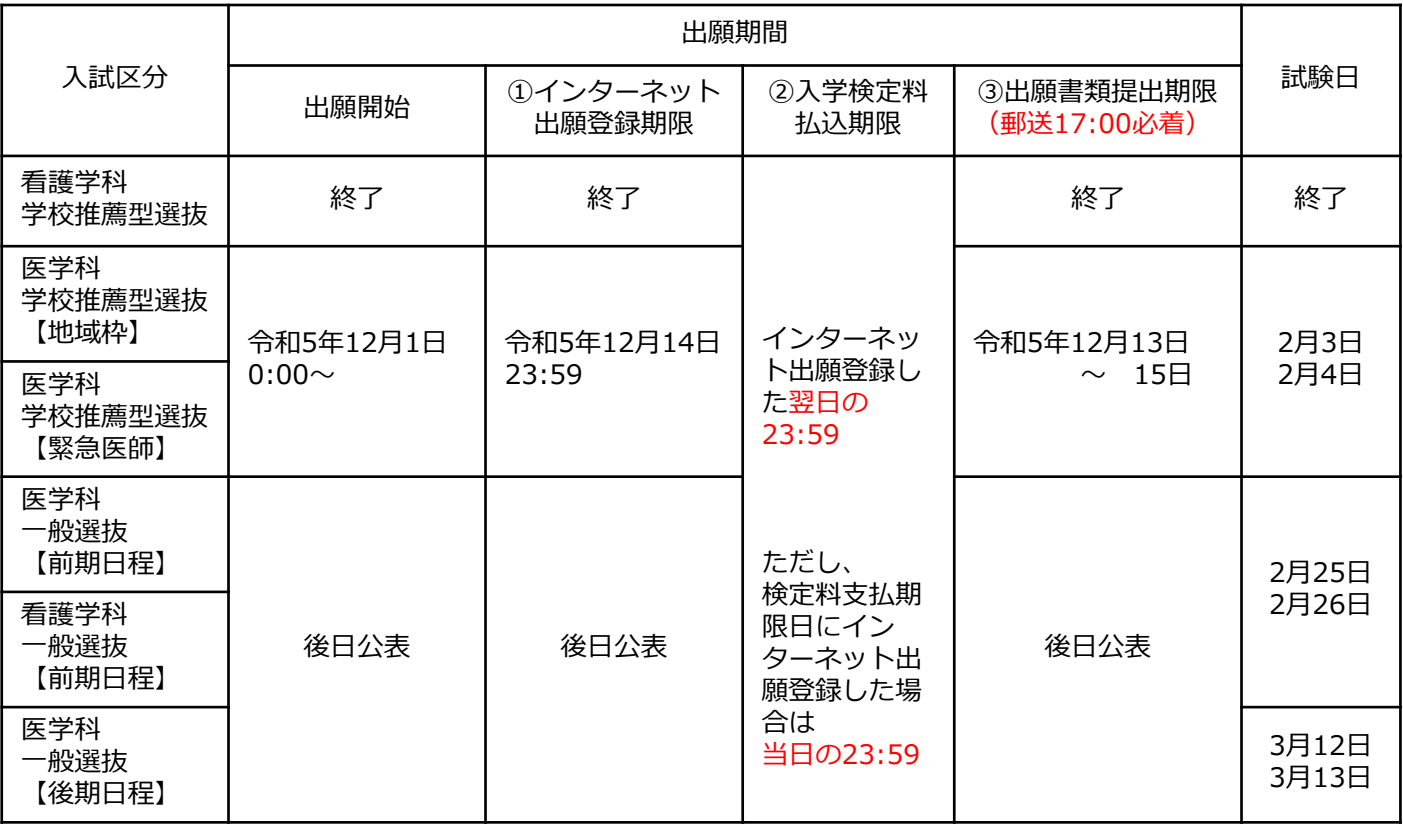

出願は出願期間に①インターネット出願登録・②入学検定料支払い・③出願書類郵送をすることにより完了します。 (①②③のいずれかが⾏われなかった場合は出願は受け付けられません)

入学検定料支払いの期限を過ぎた場合、登録した内容での入学検定料支払いを(コンビニ等で)行うことができなく なります。この場合は、インターネット出願登録期限までにもう一度①から出願⼿続をやり直してください。

# STEP1:必要な書類を準備する

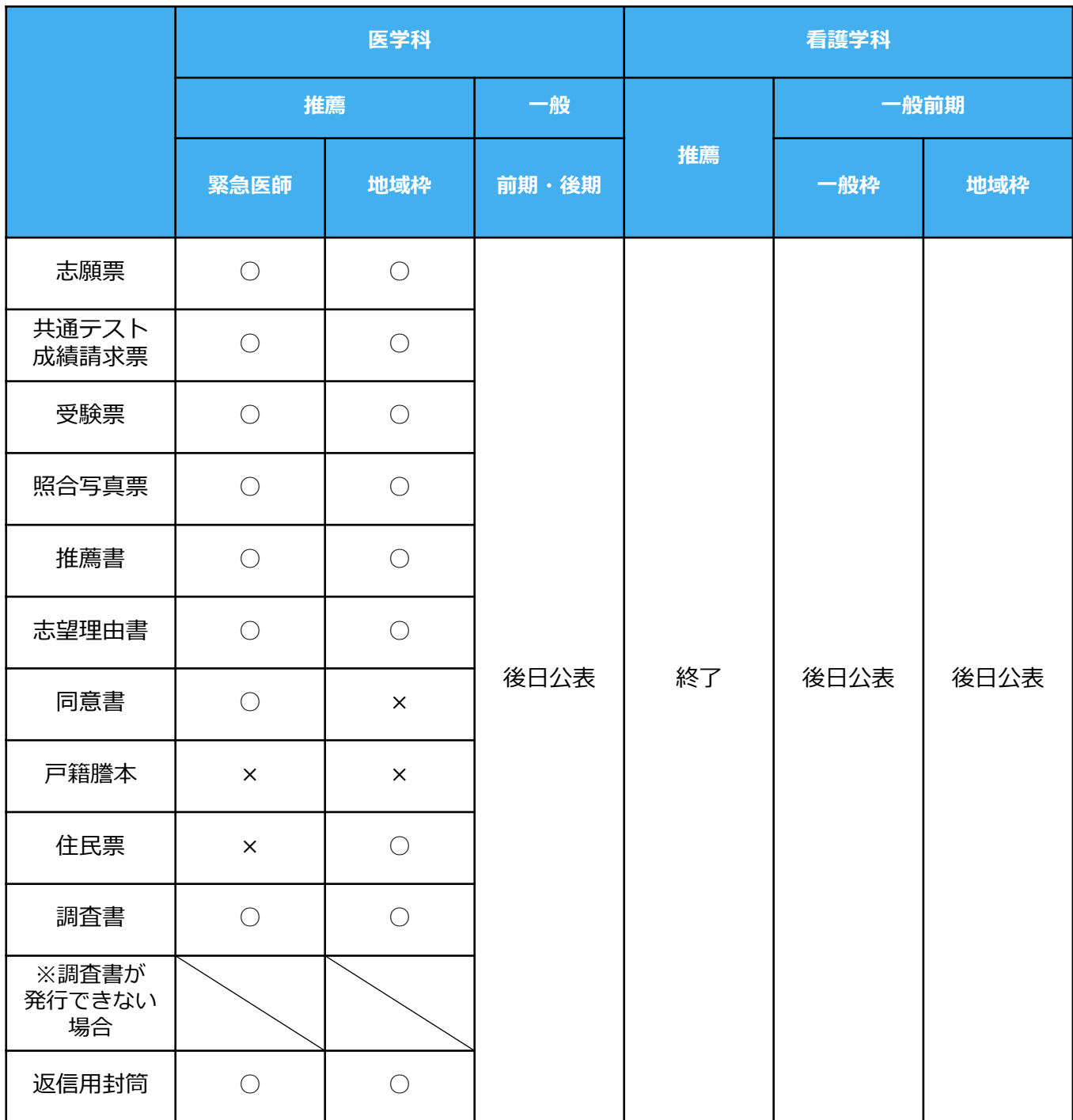

※入試区分により、必要な書類が異なります。

出願に必要な書類に関しては、学生募集要項等で必ず確認してください。 ※志願票は、入学検定料支払い後に印刷できます。

# STEP2:アカウント作成、出願登録を行う

#### 【アカウント作成】下記手順に従ってアカウントの作成をしてください。

① 奈良県立医科大学ホームページにアクセス

②「インターネット出願」をクリックして出願ページを開きます。 インターネット出願 はじめに https://www.naramed-u.ac.jp/university/nyushijoho/index.htmlまきを始める前に、必ず学生草集専項とインターネット出願ガイドライン 山神子がごと知のなかに、シッチ工業業安堵とインター<br>ご確認ください。<br>学生算集要項には本学所定用紙等が添付されています。 ③ Post@netのログイン画⾯より「新規登録」ボタンをクリック。 <医学科> 医学科学生募集要項はこちら <看護学科> 看護学科学生募集要項はこちら ④ 利用規約に同意した後, メールアドレス・パスワードを入力 して「登録」ボタンをクリック。 **出願手続き (医学科・看護学科全試験共通)** ⑤ 入⼒したメールアドレス宛てに,仮登録メールが届きます。 Ⅰ出願手続きの流れ ⑥ 仮登録メールの受信から60分以内にメール本文のリンクを  $\begin{picture}(150,10) \put(0,0){\line(1,0){10}} \put(15,0){\line(1,0){10}} \put(15,0){\line(1,0){10}} \put(15,0){\line(1,0){10}} \put(15,0){\line(1,0){10}} \put(15,0){\line(1,0){10}} \put(15,0){\line(1,0){10}} \put(15,0){\line(1,0){10}} \put(15,0){\line(1,0){10}} \put(15,0){\line(1,0){10}} \put(15,0){\line(1,0){10}} \put(15,0){\line($ クリックして登録を完了させてください。 ⑦ ログインの際には、登録したメールアドレスに認証コードが 出願手続きの流れ 拡大 (PNG) 届きますので、入⼒しログインしてください。

【ログイン】下記手順に従ってログインし、お気に入り学校の登録をしてください。

① メールアドレス・パスワードを入⼒して「ログイン」ボタンをクリックすると、 登録したメールアドレスに認証コードが届きますので、入⼒しログインしてください。

②「学校一覧」から「奈良県⽴医科⼤学」を検索してください。

【出願登録】「出願」ボタンをクリック後、画⾯の指示に従って登録してください。

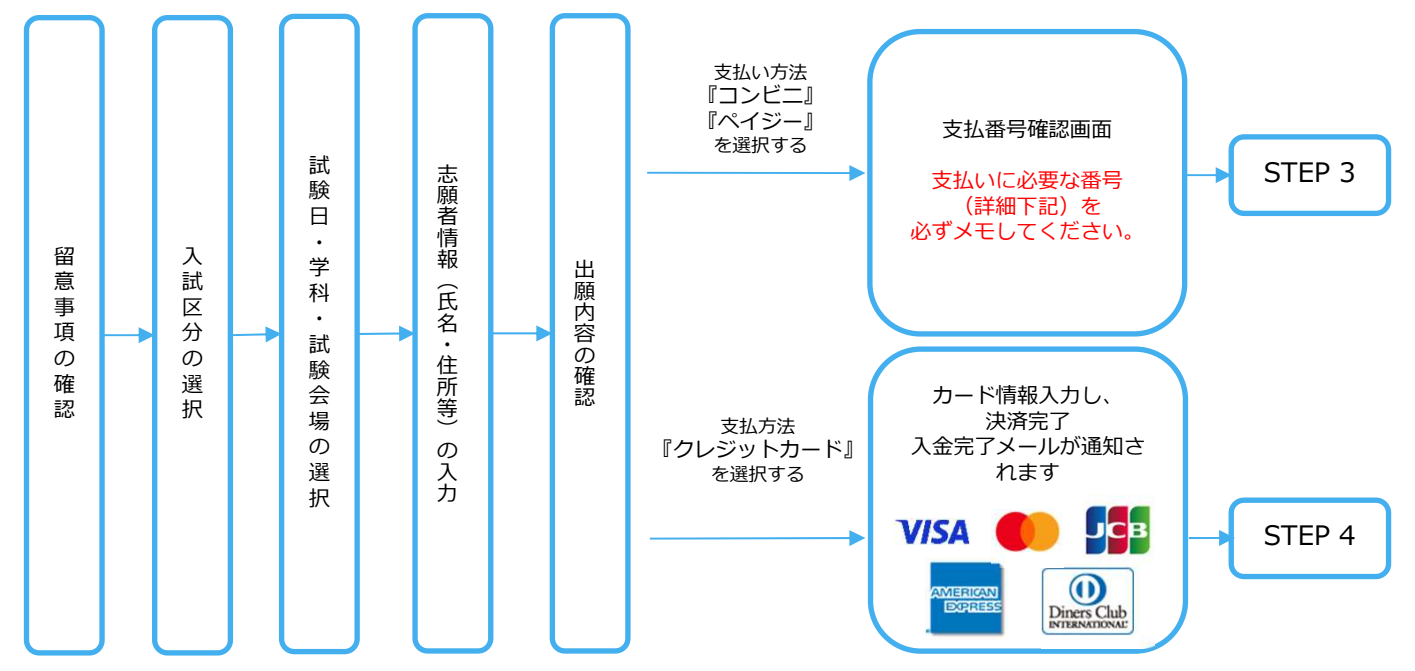

POINT①

志願者情報の入力・確認画面では、必ず入力した内容(特に生年月日・電話番号・住所)に誤り がないか、⼗分に確認してください。志願者情報の確認画⾯を過ぎると内容の変更ができません。

POINT②

支払い方法『コンビニ』『ペイジー』の場合は、支払番号確認に支払いに必要な番号が 表示されます。STEP 3の支払い時に必要ですので必ずメモしてください。

### STEP STEP3:入学検定料を支払う(コンビニ・ペイジーを選択した場合のみ)

4 インターネット出願登録した翌日の23:59まで(検定料支払期間最終日に出願登録した場合は当日の23:59まで)に、入 <u>注意 インターネット出願登録した翌日の23:59まで(</u>検定料支払期間最終日に出願登録した場合は当日の23:59まで)に、<br>- 学検定料をお支払いください。支払期限を過ぎますと、登録された内容での入学検定料支払いができなくなります。

#### ■コンビニ

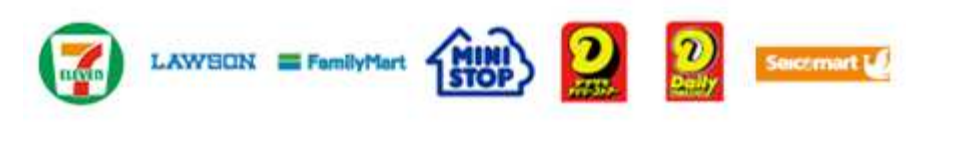

お支払いになるコンビニによって操作方法が異なりますので、「学校一覧」 から「奈良県立医科大学」を検索し、「はじめに」ページにある「入学検定 料のお支払方法について」を参照の上、必要な情報のメモ等をし、支払い期 限までに入学検定料を支払ってください。

■ペイジー (銀行ATM)

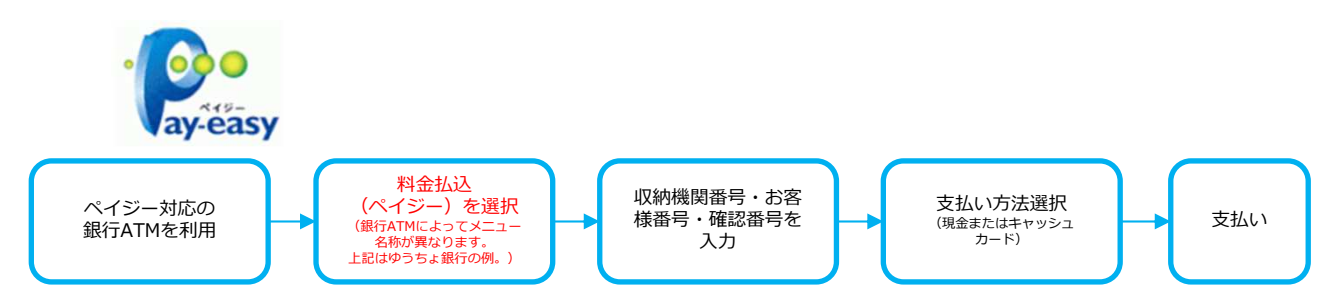

■ペイジー(ネットバンキング)

収納機関番号·お客様番号·確認番号を控え、各自で支払い方法を確認し 入学検定料を⽀払ってください。

POINT③ 入⾦が完了すると入⾦完了メールが通知されますので、必ず、ご確認ください。

※入学検定料の他に別途、手数料が必要です。 ※ ※ ※一度納入した入学検定料は、原則、返金しません。 ※入学検定料⽀払いの領収書は提出不要です。控えとして保管してください。

## STEP4:出願書類を郵送する

お願票・照合写真票・受験票等を印刷し、市販の角2封筒(郵送分)を準備し郵送用封筒貼付宛 名シートを貼って、必要書類を郵送。返信用封筒貼付宛名シートは、市販の角2封筒(返信分) に貼付し、切手を貼って郵送封筒に同封して郵送

※封筒は、郵送用・返信用ともに受験者が準備

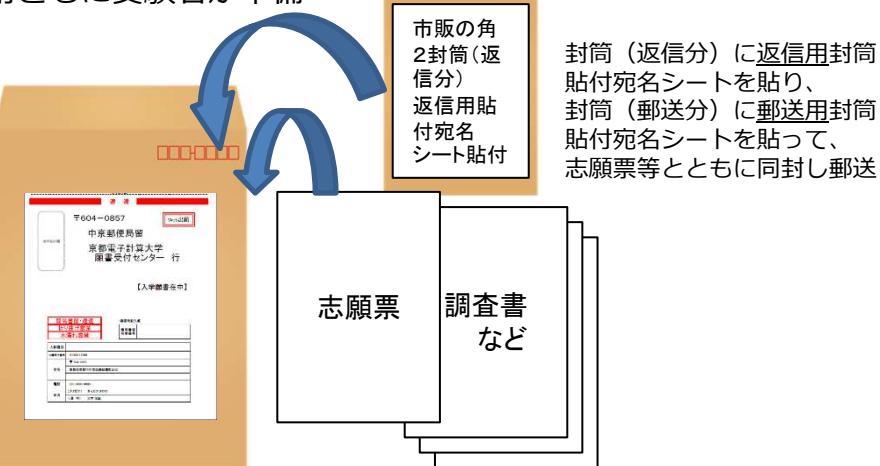

① Post@netへログインし「出願内容一覧」より出願サイトの「出願内容を確認」を選択し、 「志願票」「照合写真票」「受験票」等のPDFファイルをダウンロードしてください。

② ①のPDFファイルを印刷してください(A4サイズで縮小せずに印刷)。

※封筒に貼付する「封筒貼付用宛名シート(郵送用・返信用)」も印刷してください。

③ 印刷した**志願票、照合写真票、受験票**の他、**調査書、返信用封筒**(宛名シートと切手を貼付 したもの)等の必要書類を同封して郵便局窓⼝から郵送してください。

封筒貼付用宛名シートの出⼒ができない場合は、直接封筒に記入してください。 ※出願登録番号・郵便番号・住所・氏名を記入して必要書類を書留で郵送してください。

STEP1〜STEP4をすべて期限内に完了することによって出願が正式に受理され、受験票が発行されます。 (インターネット出願登録・入学検定料支払い・出願書類提出のいずれかが行われなかった場合、出願は受け付けられません) ※出願の期限については、「出願期間」を十分に確認の上、できるだけ余裕をもって出願してください。 注意

### STEP5:受験票の送付

必要書類の受理、入学検定料の入⾦が確認されると受験票が郵送されます。

※受験票が届かない場合は

教育支援課(☎医学科:0744-29-8805 看護学科:0744-29-8917)までご連絡ください。

### STEP6:受験

試験当日は必ず受験票を持参してください。

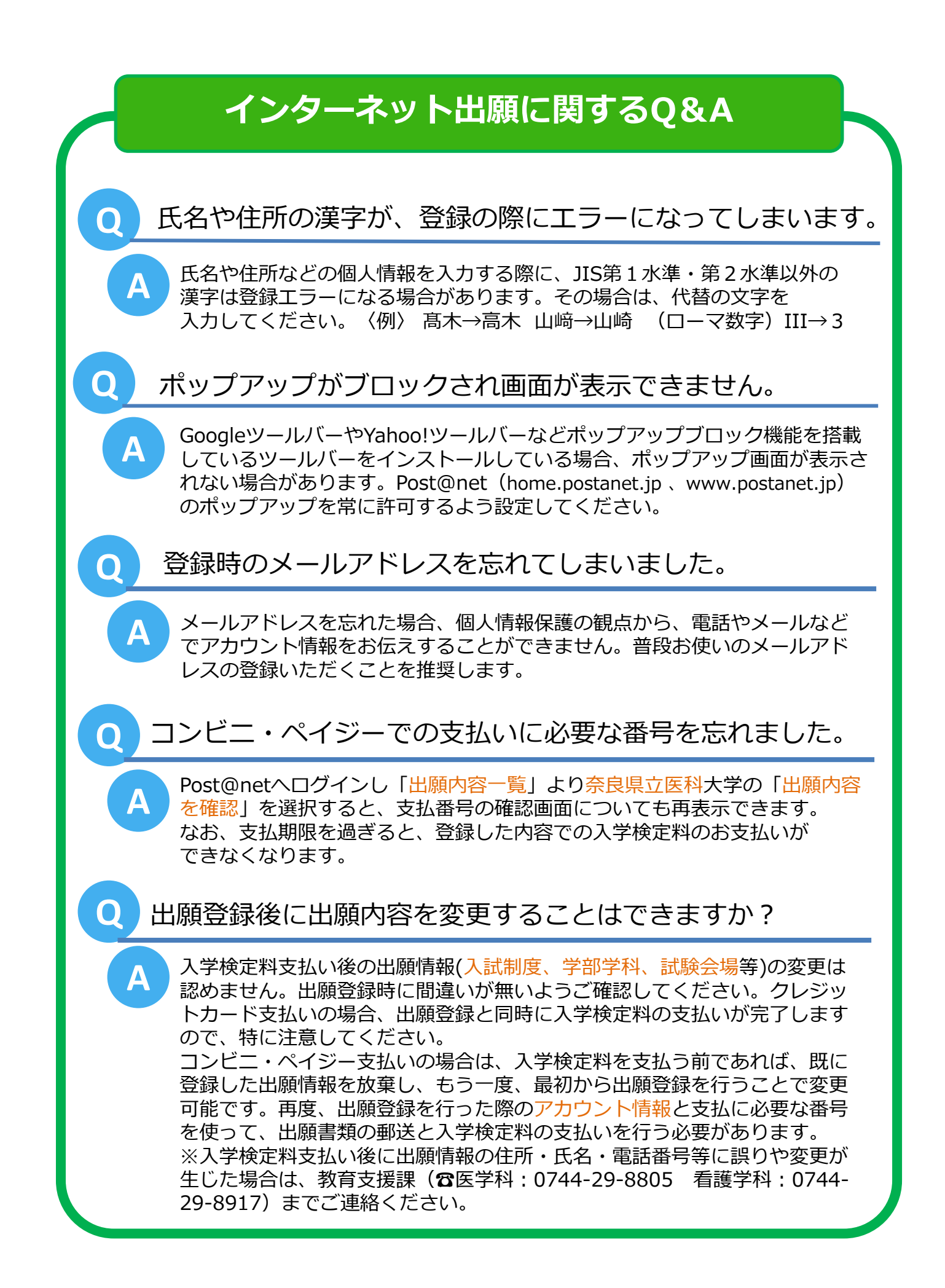